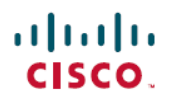

## 快速入門指南

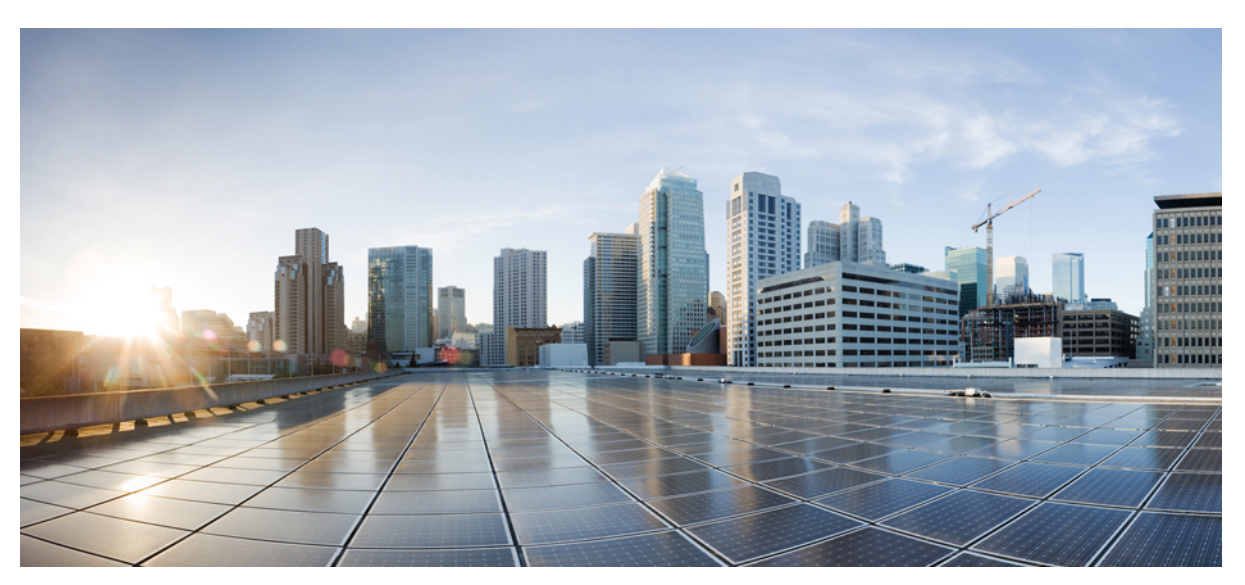

## **Cisco Unity Connection Web** 收件匣(版本 **10.x**)快速入門指南

**Cisco Unity Connection Web** [收件匣\(版本](#page-1-0) **10.x**) **2** 關於 Cisco Unity [Connection](#page-1-1) Web 收件匣 **2** Web [收件匣控制項](#page-2-0) **3** [收件匣資料夾留言區域](#page-3-0) **4** [音訊控制項](#page-3-1) **4** [建立新留言](#page-4-0) **5** [已刪除資料夾](#page-5-0) **6** [已傳送資料夾](#page-6-0) **7** 設定使用 Web [收件匣的設定](#page-6-1) **7** Web [收件匣的存取性](#page-9-0) **10**

<span id="page-1-0"></span>**Revised: July 9, 2015,**

# **Cisco Unity Connection Web** 收件匣(版本 **10.x**)

<span id="page-1-1"></span>發佈日期:2013 年 11 月 1 日

## 關於 **Cisco Unity Connection Web** 收件匣

Cisco Unity Connection Web 收件匣可讓您管理語音留言及您收到的任何語音留言回條。 您可以建立新的語音留言以及播 放、回覆、轉寄或刪除收到的語音留言。

使用網際網路瀏覽器存取 **http://<Cisco Unity Connection server>/inbox**(URL 區分大小寫),以存取 Web 收件匣。

 $\mathcal{O}$ 

省時程式 將 Web 收件匣 URL 設為書籤, 如此即無需在每次存取 Web 收件匣時輸入網址。

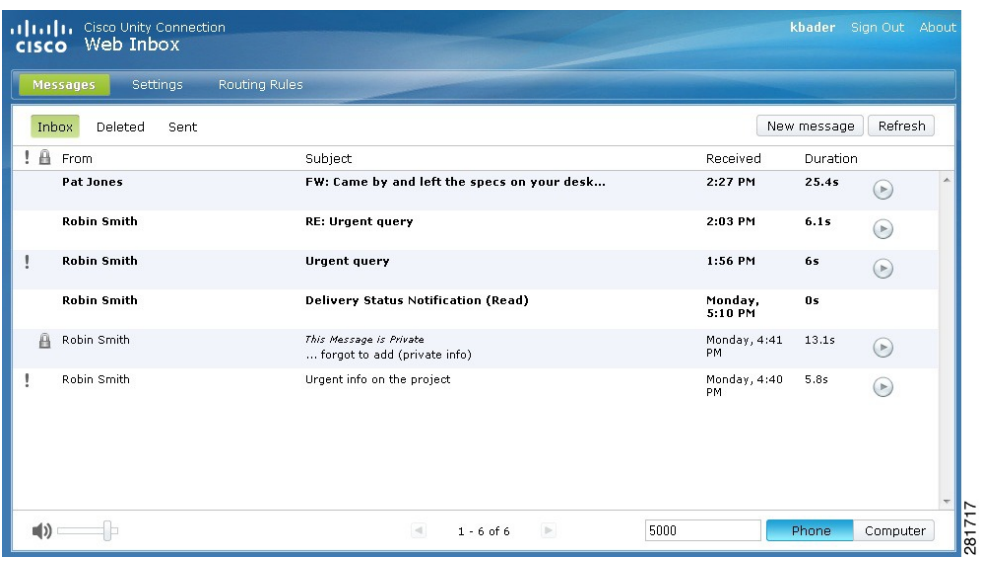

## <span id="page-2-0"></span>**Web** 收件匣控制項

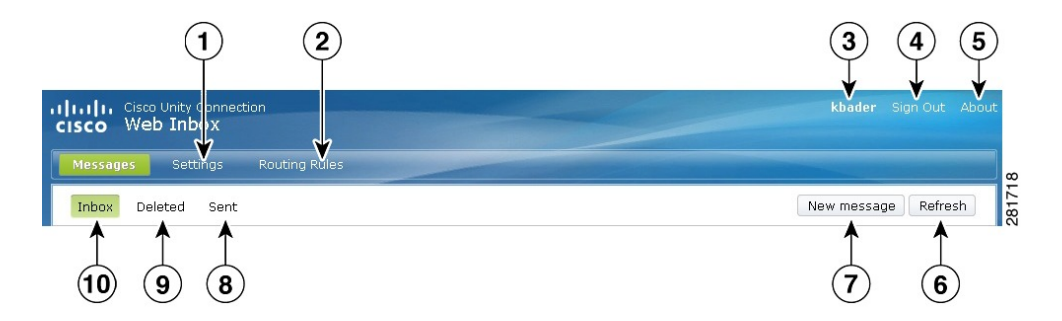

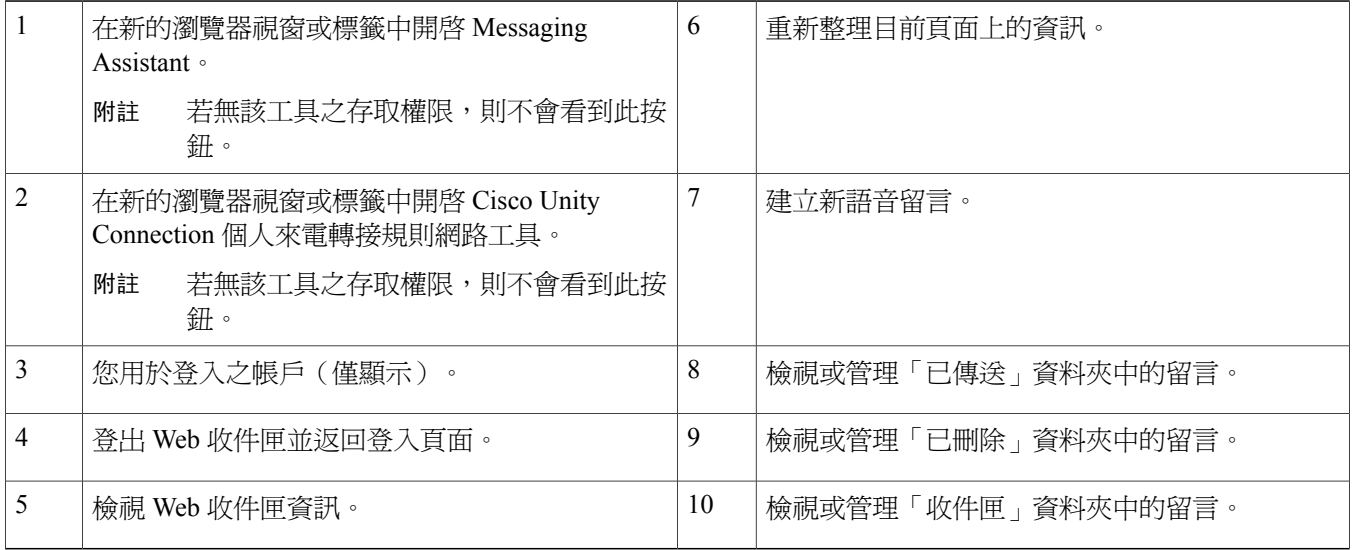

# <span id="page-3-0"></span>收件匣資料夾留言區域

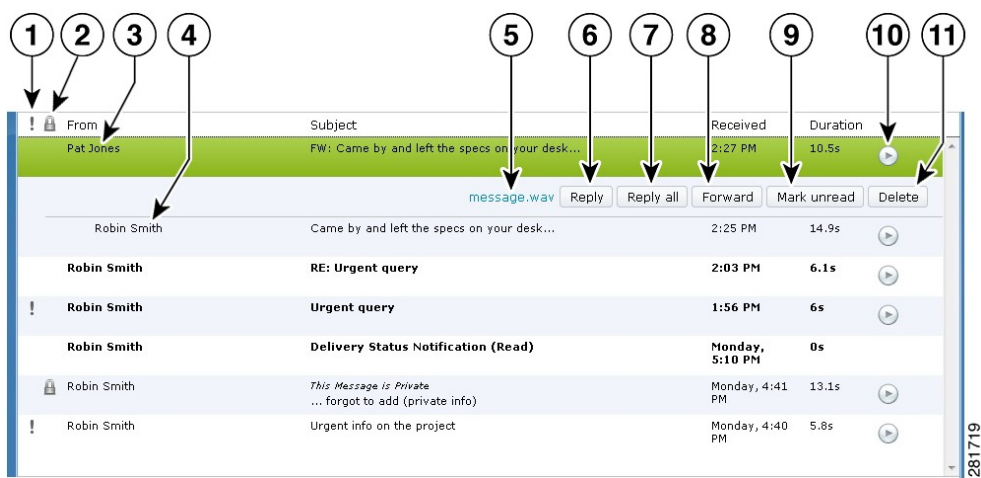

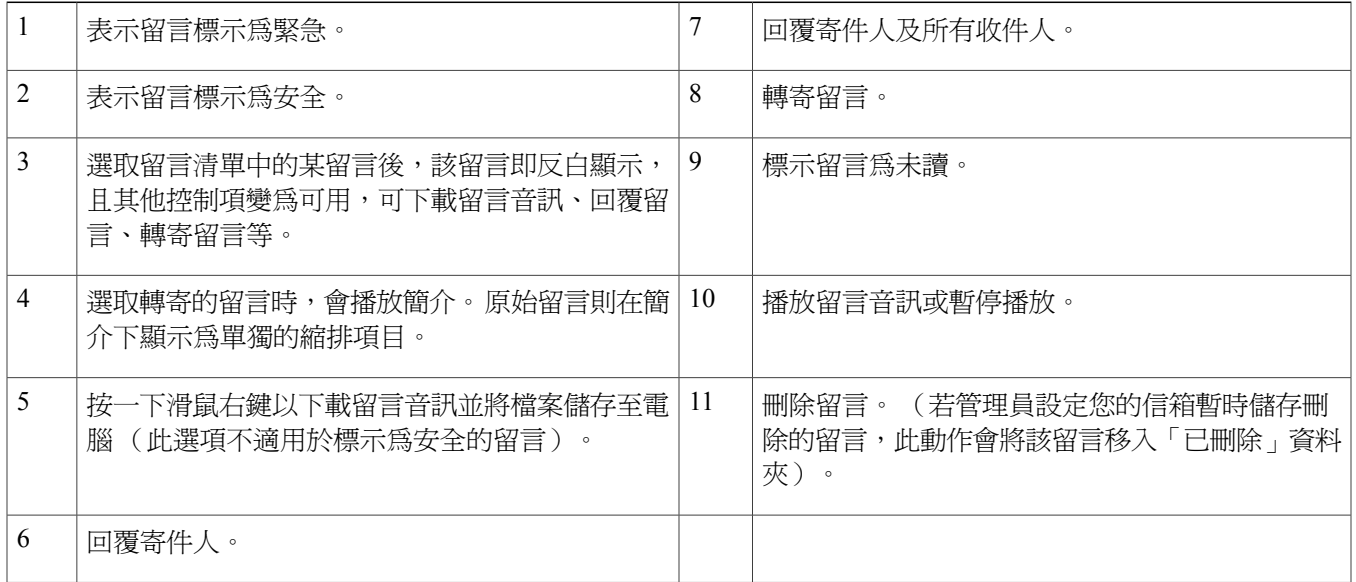

# <span id="page-3-1"></span>音訊控制項

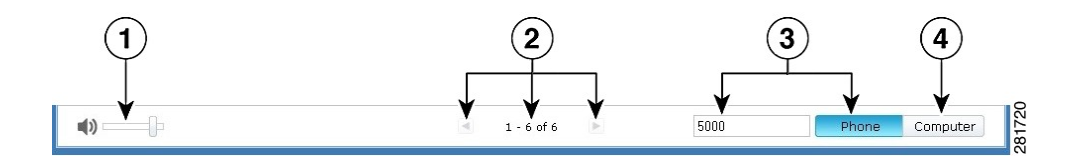

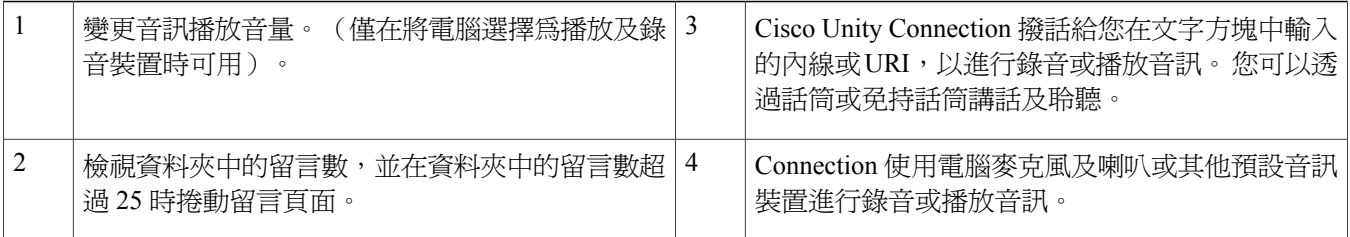

# <span id="page-4-0"></span>建立新留言

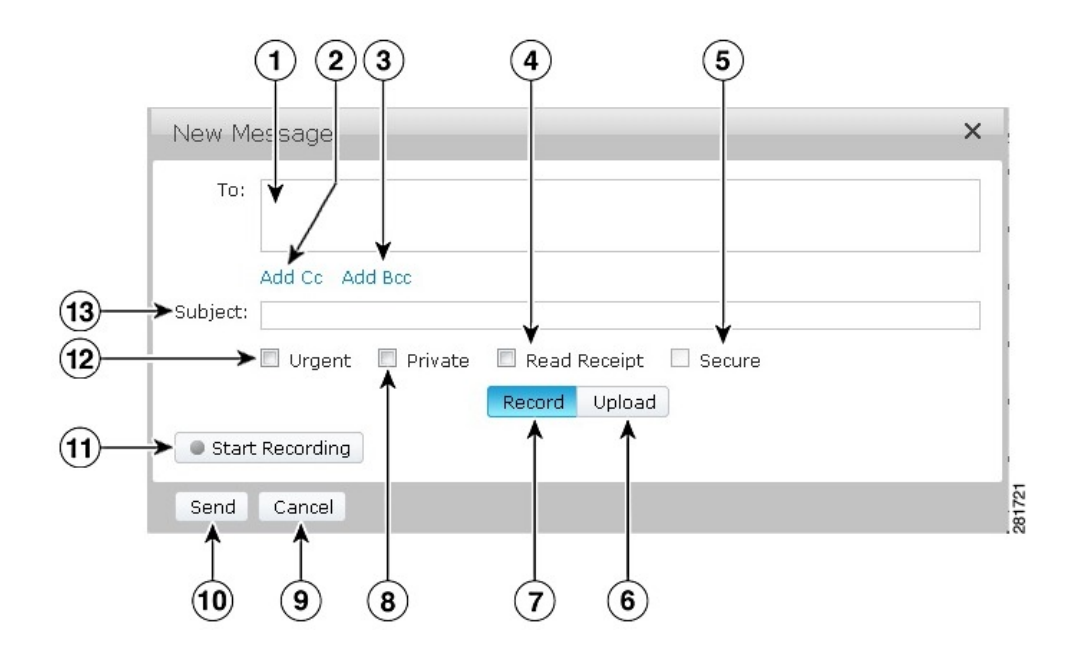

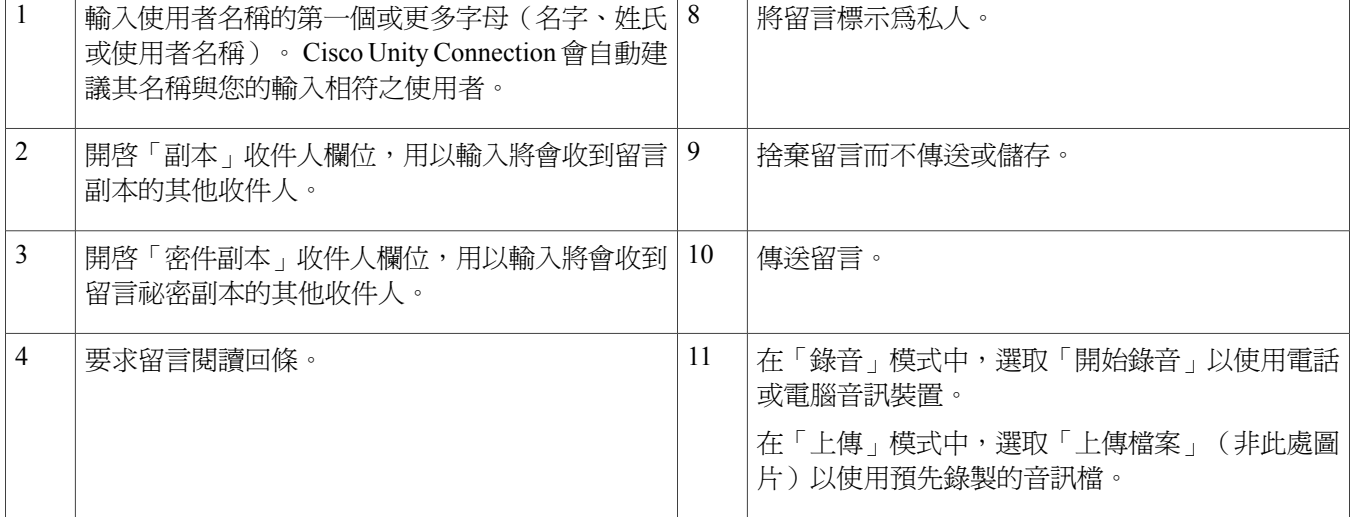

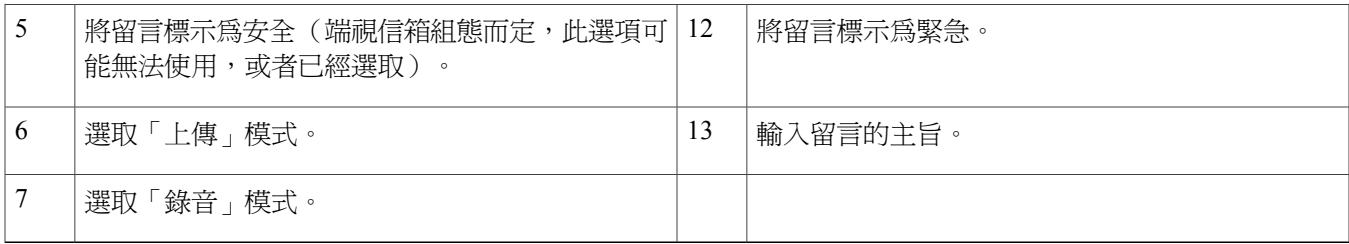

 $\begin{picture}(20,5) \put(0,0){\line(1,0){155}} \put(0,0){\line(1,0){155}} \put(0,0){\line(1,0){155}} \put(0,0){\line(1,0){155}} \put(0,0){\line(1,0){155}} \put(0,0){\line(1,0){155}} \put(0,0){\line(1,0){155}} \put(0,0){\line(1,0){155}} \put(0,0){\line(1,0){155}} \put(0,0){\line(1,0){155}} \put(0,0){\line(1,0){155}} \put(0,0){\line(1,$ 附註

建立新留言時,若 Mozilla FireFox 瀏覽器中出現安全性警示,按一下 View Certificate(檢視憑 證)以避免以後再出現該警示。

# <span id="page-5-0"></span>已刪除資料夾

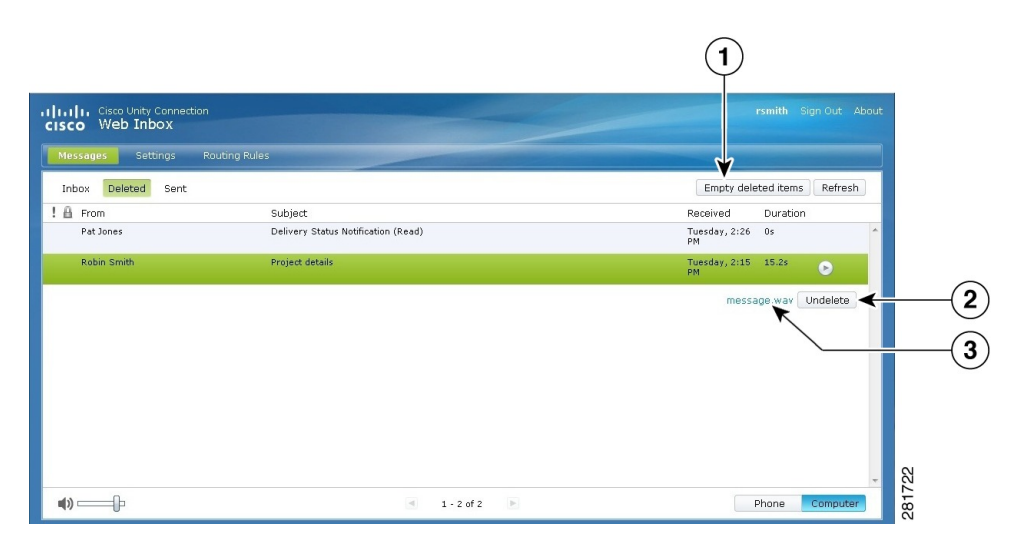

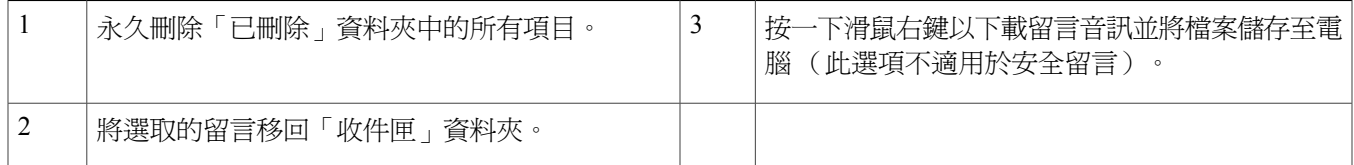

# <span id="page-6-0"></span>已傳送資料夾

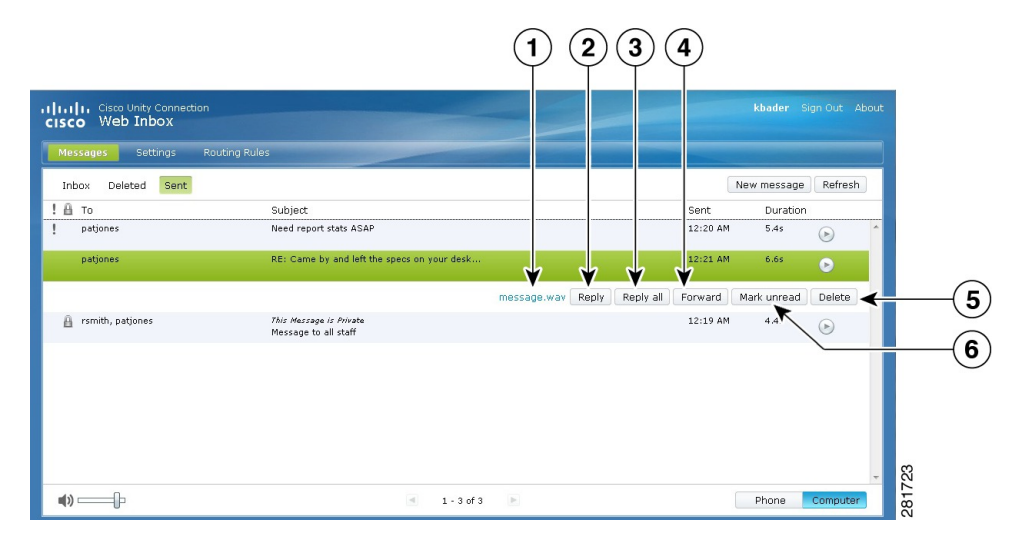

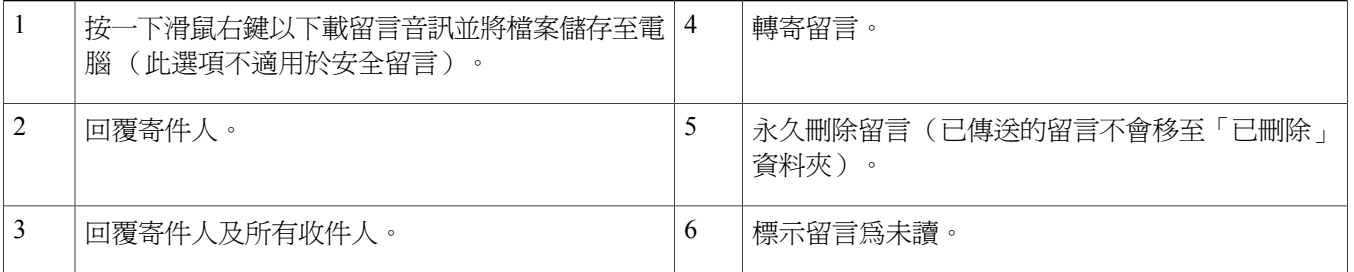

## <span id="page-6-1"></span>設定使用 **Web** 收件匣的設定

在 IPv6 場景中,需要在所有瀏覽器上執行下列各節所述的步驟,以在不同的作業系統上存取 Web 收件匣。 請參閱下列各 節:

在 MAC [作業系統上使用](#page-7-0) Firefox 3.6 開啓 Web 收件匣 , 第 8 頁上的

在 Mac 作業系統上使用 Safari 透過 Web [收件匣播放留言](#page-7-1), 第 8 頁上的

在 Chrome 上啓用「開始錄音」按鈕 , 第9 頁上的

在 Firefox 上啓用「開始錄音」按鈕 ,第9頁上的

在 Internet Explorer 中啓用「開始錄音」按鈕 ,第 10 頁上的

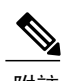

附註 上述各節中所述的步驟僅需第一次使用時對特定的 Connection 伺服器執行。

### <span id="page-7-0"></span>在 **MAC** 作業系統上使用 **Firefox 3.6** 開啟 **Web** 收件匣

#### 程序

步驟 **1** 在網址列中使用 IPv6 位址開啟 Web 收件匣。 Connection 的句法如下所示: 句法 https://<Connection\_ipv6\_address>/inbox 將會顯示一個快顯視窗。

- 步驟 **2** 按一下 **Show Certificate**(顯示證書)按鈕。
- 步驟 **3** 核取**Alwaystrust "<Connection\_hostname>" whenconnecting to "<Connection\_ip>"**(連線至「**<Connection\_ip>**」 時一律信任「<Connection hostname>」)核取方塊。
- 步驟 **4** 展開 **Trust**(信任)並從 **When using this certificate**(使用此證書時)下拉清單中選取「**Always Trust**」(一律 信任)。
- 步驟 **5** 將 **Certificate Root**(根證書)證書拖至桌面。
- 步驟 **6** 將 **Certificate Root**(根證書)拖至 Keychain Access。
- 步驟 **7** 連按兩下 **Certificate Root**(根證書)。 將會顯示一個快顯視窗。
- 步驟 **8** 按一下 **Always Trust**(一律信任)按鈕以使用 Firefox 3.6 開啟 Web 收件匣。

<span id="page-7-1"></span>附註 上述步驟僅需第一次使用時對特定 Connection 伺服器執行。

#### 在 **Mac** 作業系統上使用 **Safari** 透過 **Web** 收件匣播放留言

#### 程序

步驟 **1** 在所需語音信箱的「message.wav」檔案上按一下滑鼠右鍵,然後選取 **Open in new tab**(在新標籤中開啟)。 將會顯示 **Authentication**(驗證)對話方塊。

步驟 **2** 在 **Authentication**(驗證)對話方塊中輸入使用者的登入憑證。 在 **Authentication**(驗證)對話方塊中核取 **Always Remember**(一律記住)核取方塊,以免在透過 Web 收件匣 播放留言時出現故障。

- 步驟 **3** 按一下 Web 收件匣中的播放按鈕。 將會顯示一個快顯視窗。
- 步驟 **4** 在快顯視窗中選取 **Always Trust**(一律信任)。
- 步驟 **5** 按一下 Web 收件匣中的播放按鈕以播放留言。

### <span id="page-8-0"></span>在 **Chrome** 上啟用「開始錄音」按鈕

程序

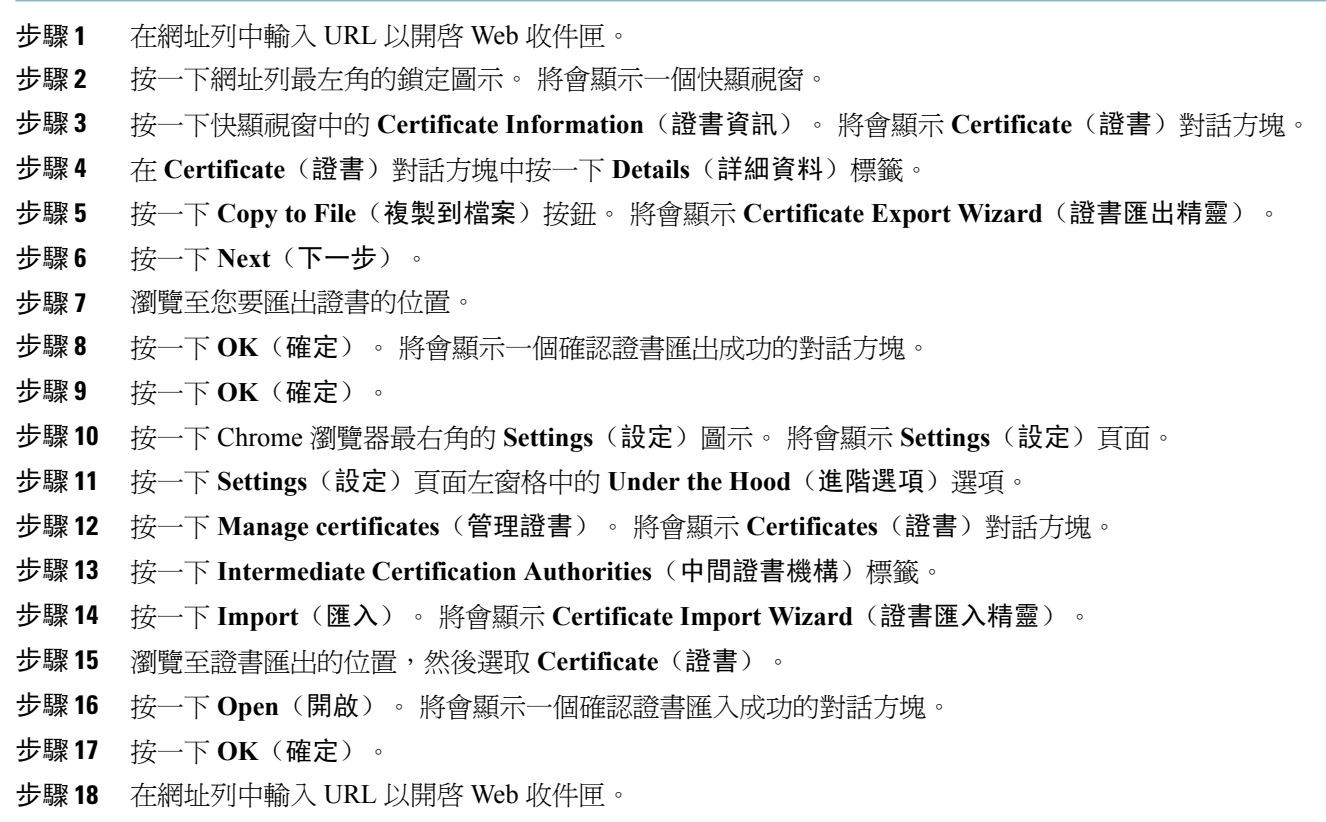

<span id="page-8-1"></span>步驟 **19** 確認在傳送語音留言時開始錄音按鈕有啟用。

## 在 **Firefox** 上啟用「開始錄音」按鈕

程序

- 步驟 **1** 開啟 Firefox 瀏覽器。
- 步驟 **2** 按一下 **Tools**(工具)> **Options**(選項)。
- 步驟 **3** 按一下 **Security**(安全性)標籤。
- 步驟 **4** 在Security(安全性)標籤的第一部分按一下**Exceptions**(例外)。將會顯示**AllowedSites- Add-onsInstallation** (允許的網站 **-** 附加程式的安裝)對話方塊。
- 步驟 **5** 在 **Address of Web site**(網站位址)欄位中輸入 Connection 的主機名稱。

### <span id="page-9-1"></span>在 **Internet Explorer** 中啟用「開始錄音」按鈕

#### 程序

步驟 **1** 開啟 Internet Explorer 瀏覽器。

- 步驟 **2** 按一下 **Tools**(工具) > **Internet Options**(網際網路選項)。
- 步驟 **3** 按一下 **Security**(安全性)標籤。
- 步驟 **4** 在 **Select a Zone to view or change security settings**(選取要檢視或變更安全性設定的區域)部分按一下 **Trusted sites**(信任的網站)。
- 步驟 **5** 按一下 **Sites**(網站)。
- <span id="page-9-0"></span>步驟 **6** 在 **Add this website to the zone**(將這個網站新增到區域)欄位中輸入 Connection URL。

## **Web** 收件匣的存取性

Web 收件匣的所有功能亦可透過鍵盤存取。 下面是用於存取 Web 收件匣不同功能的快速鍵。

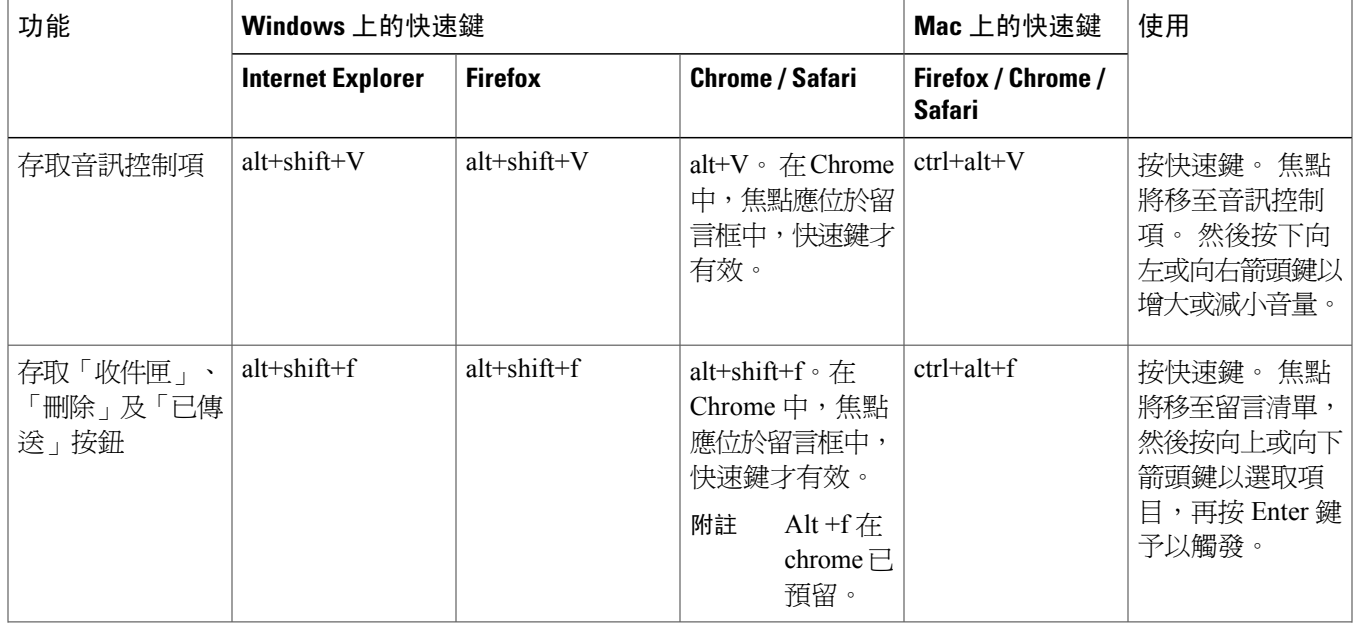

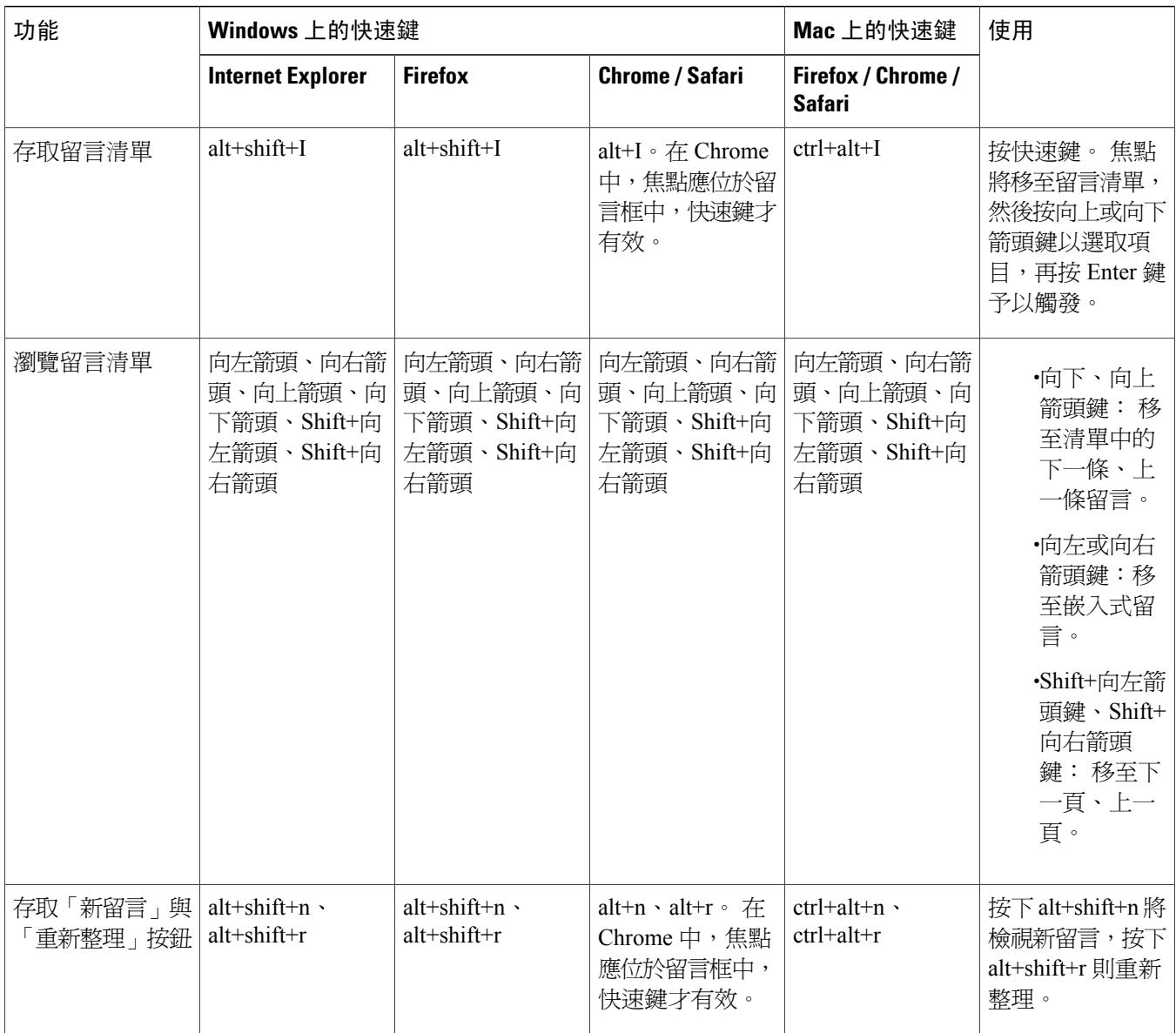

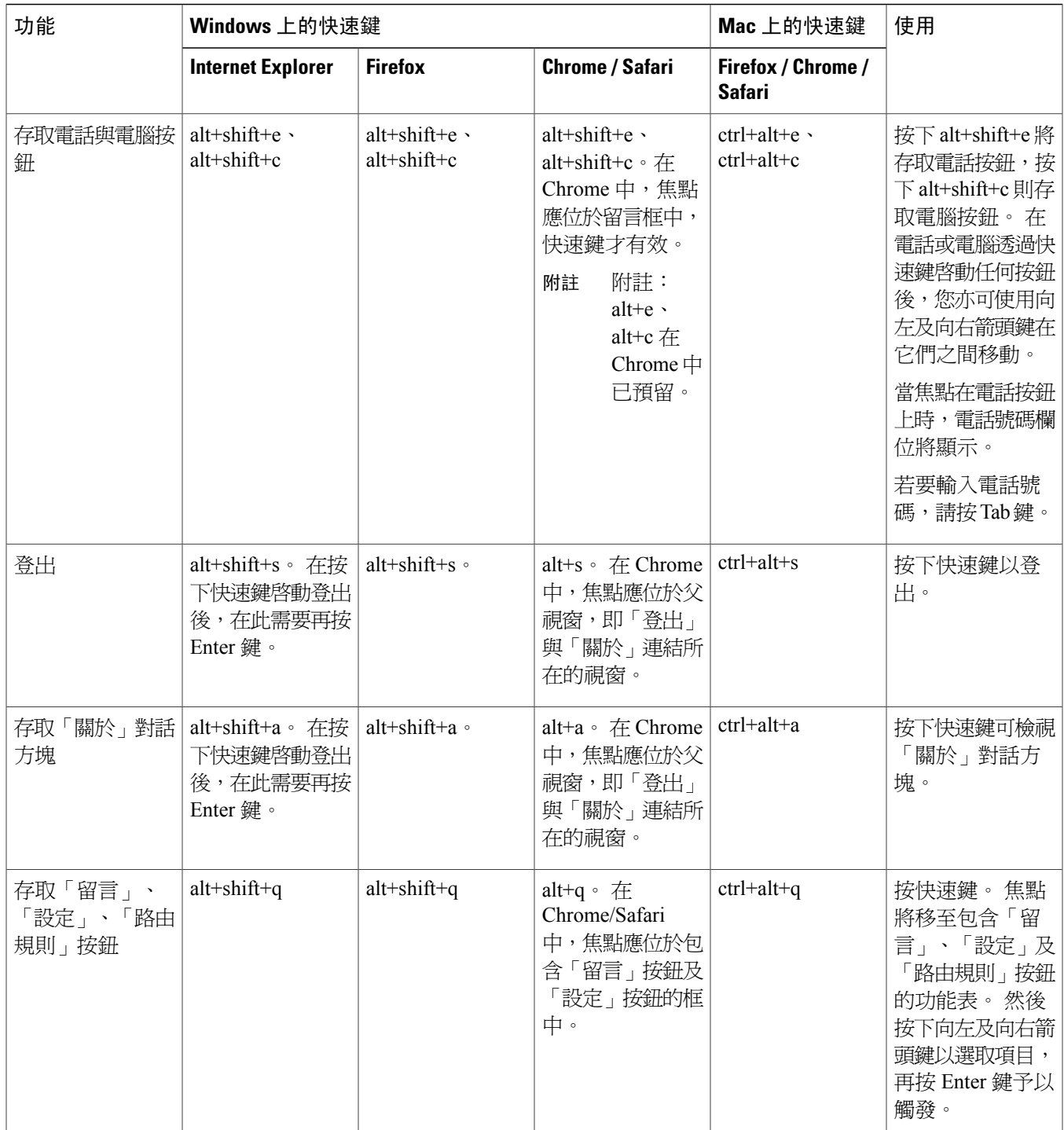

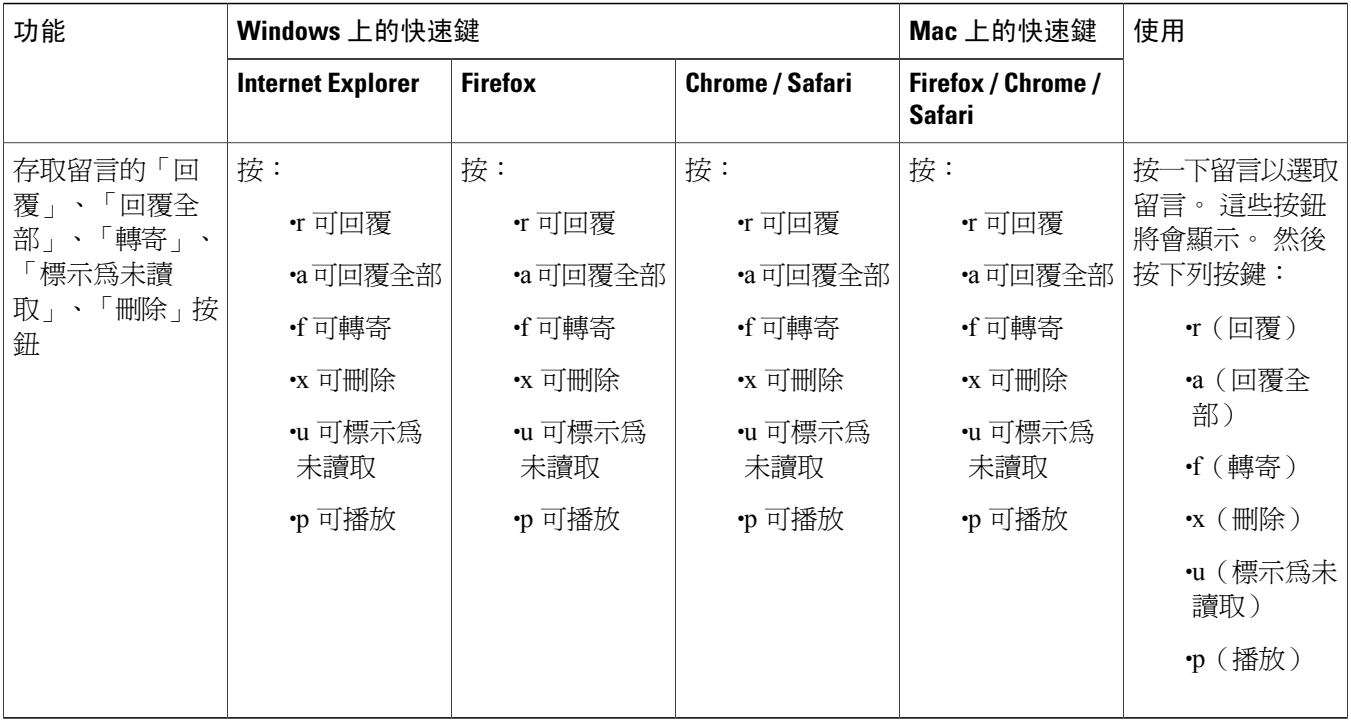

 $^{\copyright}$  2013  $\#$  Cisco Systems, Inc. All rights reserved.

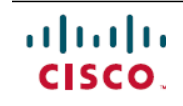

美洲總部 歐洲總部 Cisco Systems, Inc. San Jose, CA 95134-1706 USA

Cisco Systems (USA) Pte. Ltd. Singapore

Cisco Systems International BV Amsterdam, The Netherlands

Cisco 在全球各地設有 200 個以上的辦事處。這些辦事處的地址、電話號碼及傳真號碼均詳列於下列 Cisco 網站上:www.cisco.com/go/offices。